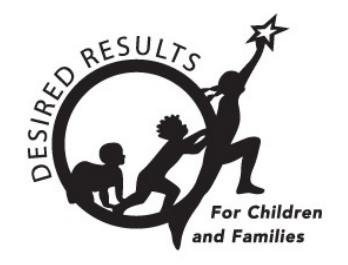

# **Instructions: Uploading Child Records** 4/15/2019

## **Table of Contents**

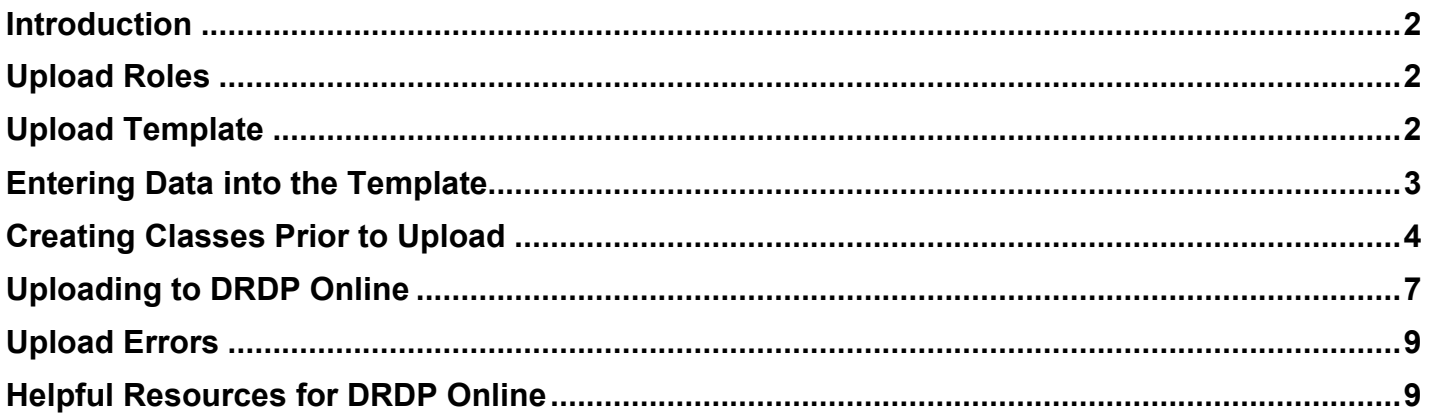

### <span id="page-1-0"></span>**Introduction**

The purpose of this document is to provide instruction for uploading child records using an upload template. Upload templates can upload new children with or without ratings, re-enroll children in a new rating period (if classes are created), update information for existing children, and lock ratings.

## <span id="page-1-1"></span>**Upload Roles**

Users with the agency and site administrator role may upload, review, and import child information.

## <span id="page-1-2"></span>**Upload Template**

The upload templates can be found at<https://www.desiredresults.us/drdp-online> under the Content Import File Template section.

## **DRDP Online**

#### **DRDP Online User Login**

The California Department of Education Early Education and Support Division is pleased to announce DRDP Online, the new online platform for the Desired Results Developmental Profile. This platform will be rolled out in August with updates and new features added weekly. As a result of input from the field, the new system was designed with flexibility to accommodate multiple program types.

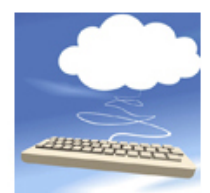

The California Department of Education (CDE), in collaboration with the UC Berkeley BEAR Center and the WestEd Center for Child & Family Studies, announces DRDP Online designed to allow teachers, program administrators, and other designated staff to access DRDP instruments and conduct DRDP assessments online via the Internet.

DRDP Online stores the data entered by teachers in a secure database and automatically produces a variety of assessment reports, both for individual children and for groups of children.

#### **Browse by Topic:**

- Getting Started for Teachers and Administrators-Tips and Tutorials
- · DRDP Online User Login
- Standard Rating Period Date Ranges 2018-19
- . Using DRDP Online to Record Assessment Data
- Training
- DRDP (2015) Measures and Views
- Content Import File Template
- DRDP Online Reports and Guidance
- How to Register for DRDP Online
- Setting Up Your DRDP Online Account
- Fee Structure

#### DRDP ONLINE: UPLOADING CHILD RECORDS

The upload templates are organized by age level and view. To download a template, select the blue Upload Template text.

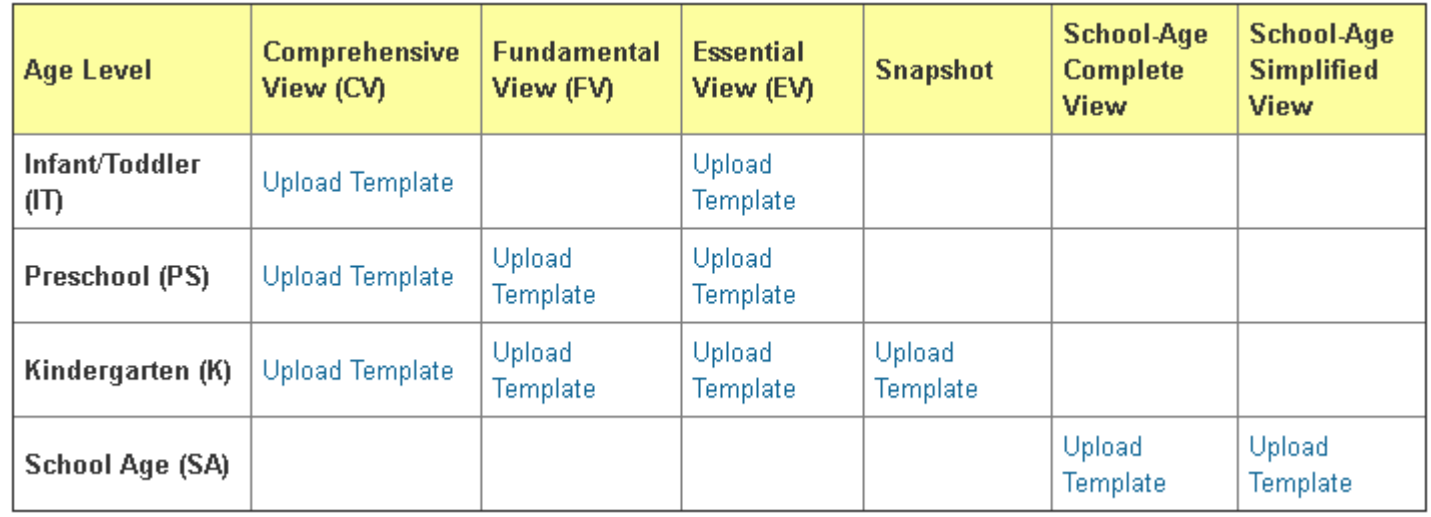

Templates will be downloaded as a Microsoft Excel file.

## <span id="page-2-0"></span>**Entering Data into the Template**

Info

 $\overline{\bigoplus}$ 

CA\_Infant-Toddler\_Comprehensive

Once the chosen template has been downloaded, the info tab will provide descriptions of each field and their required format.

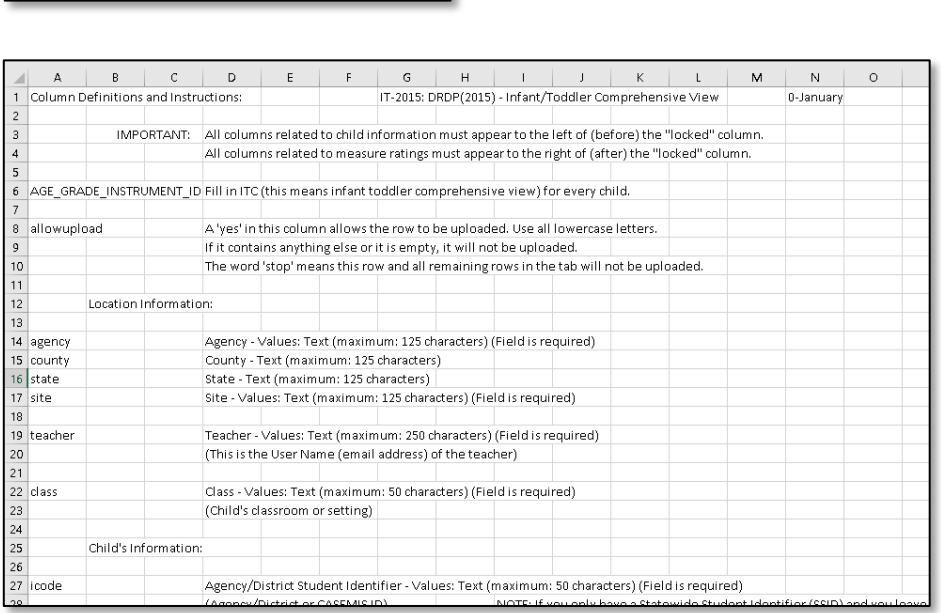

Once you've completed all the required fields, save the file to your computer.

## <span id="page-3-0"></span>**Creating Classes Prior to Upload**

- 1. Before the file can be uploaded to DRDP Online, classes must be created in the current rating period. Classes can be added by an administrator from the left navigation menu.
- 2. Select the **Add/Edit** option to expand the menu.

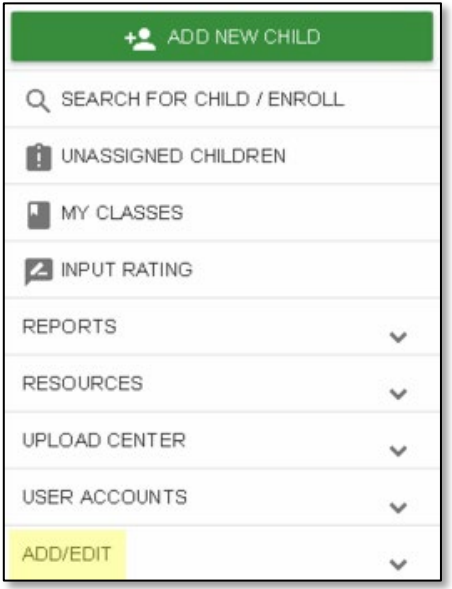

3. To add a new class, select **Classes** from the expanded menu.

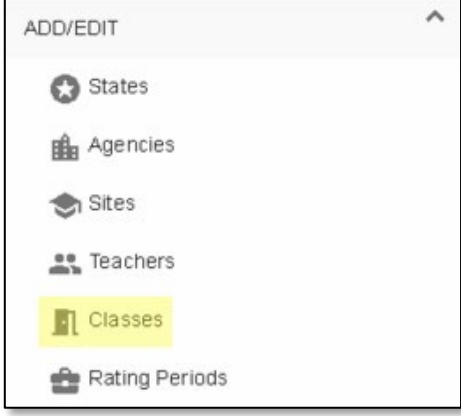

4. In the upper right, you will see a plus (**+**) sign. Select it to add a new class.

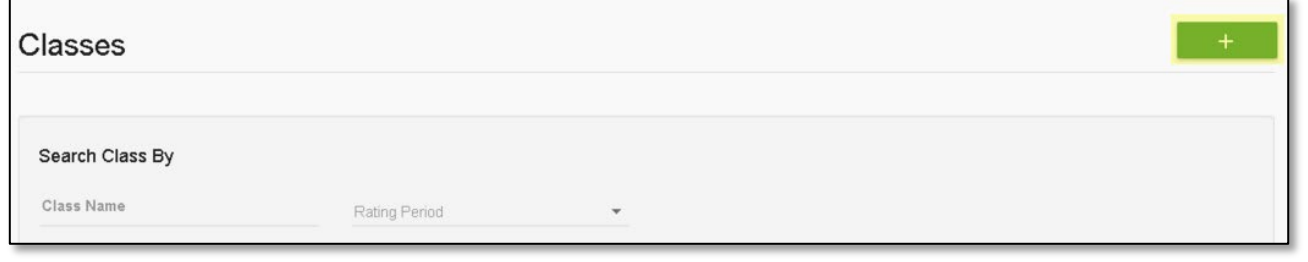

5. In the Add New Class window, you can change your State, Agency, or Site by selecting the name. If you only have access to one State, Agency, and/or Site, they will be automatically selected for you.

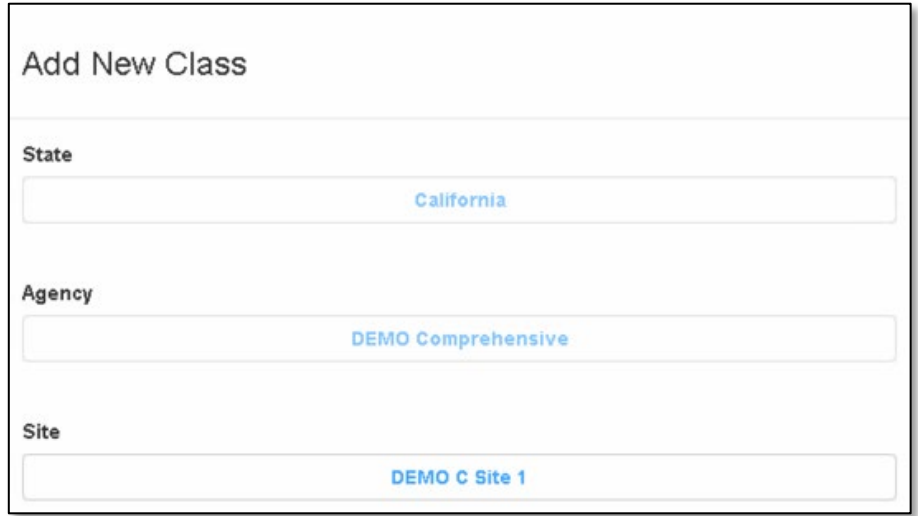

6. Under the Select Teachers menu, select the name of the teacher or teachers for the class you would like to add.

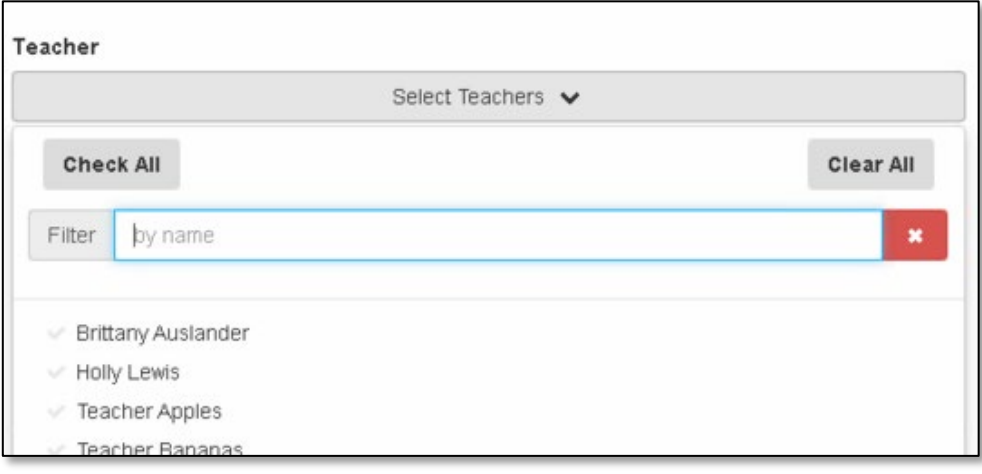

*Note: You can find the teacher(s) on the list or search by their first and/or last name.*

#### DRDP ONLINE: UPLOADING CHILD RECORDS

7. Under the Reporting Period menu, select the appropriate period.

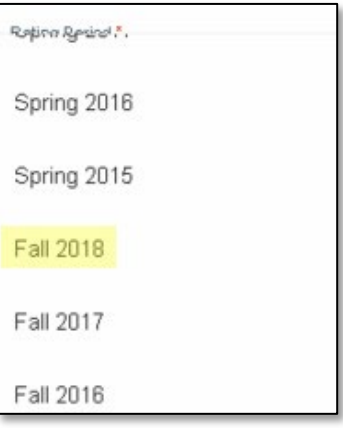

*Note: Fall 2018 is only used as an example. You should select whatever the required reporting period is for the class being added.* 

8. Enter the classroom's name in the **Classroom Name** field.

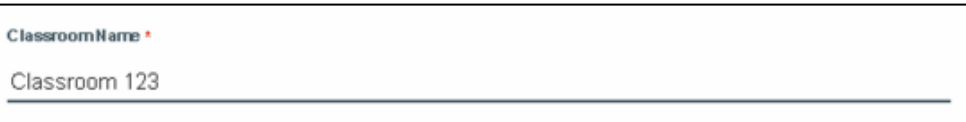

*Note: When naming classes, please use consistent classroom names across rating periods within a school year. For example, if the name of a classroom for the fall is "Guppies," the name of the class in spring should also be "Guppies."*

9. Lastly, to save the class, select the **Save** button:

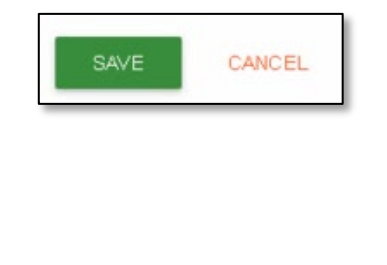

## <span id="page-6-0"></span>**Uploading to DRDP Online**

1. After formatting the child upload template and creating classes, select **Upload** 

**Center** from the left navigation bar.

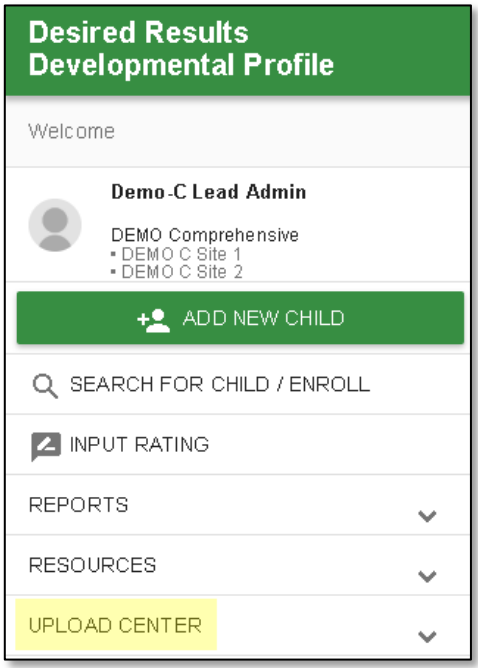

2. Choose **Child Data** from the drop-down menu.

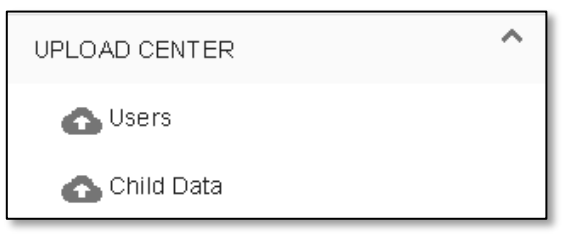

3. Drag your saved file to the *Drag and Drop your file here* area or choose **Browse File** to select your file.

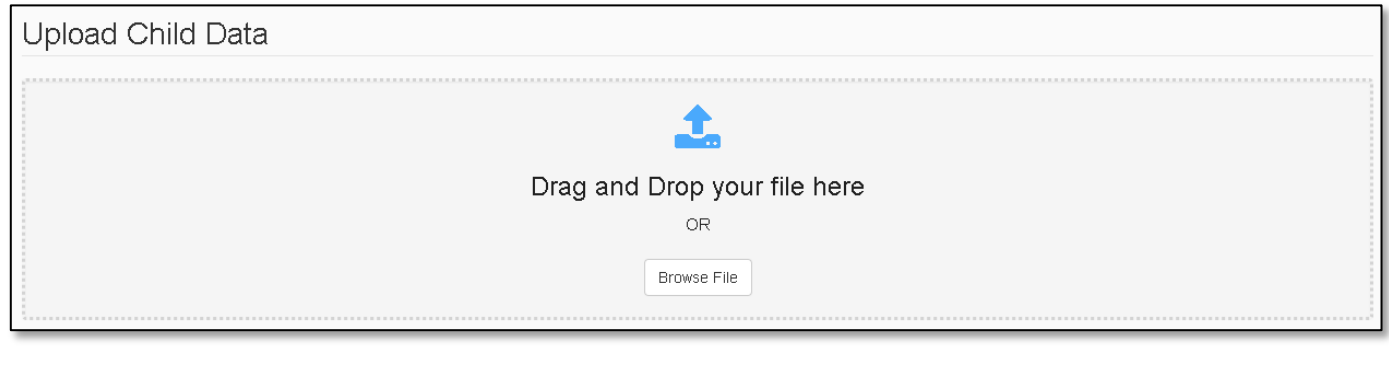

#### DRDP ONLINE: UPLOADING CHILD RECORDS

#### 4. Select **Upload.**

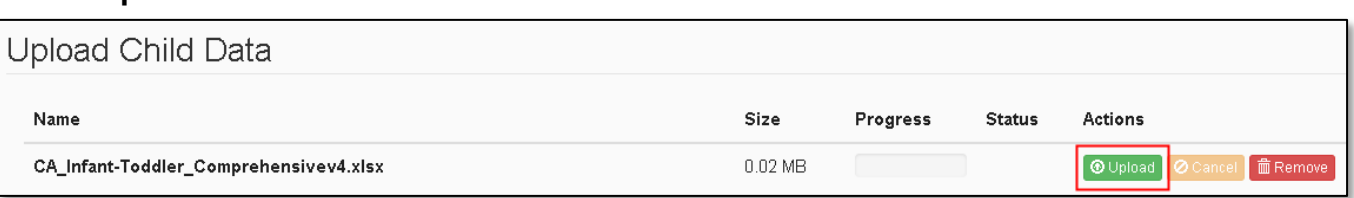

#### 5. A preview of the file's contents will appear below the header.

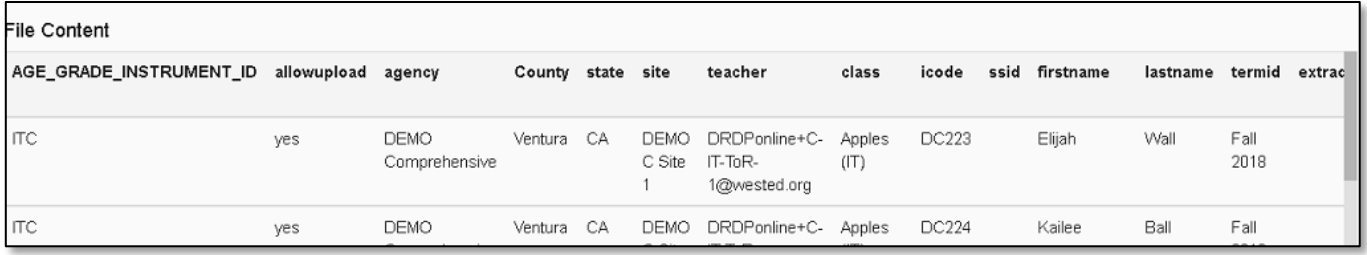

6. Select **Check File** to review the upload for errors.

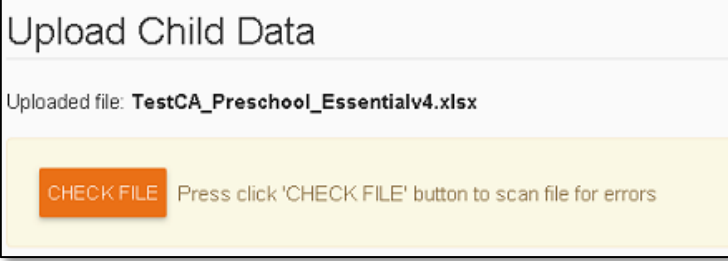

7. If no errors are found, select **Submit** to import the child records into the system.

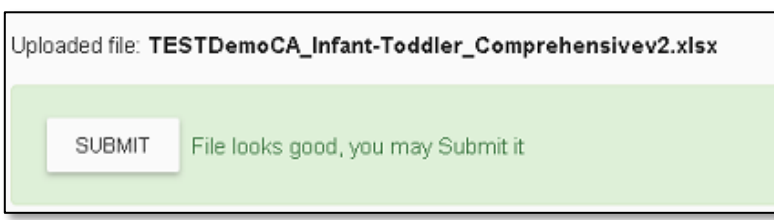

8. You should receive a success message once the file is imported into the system. Select **OK** to close it and return to the upload page.

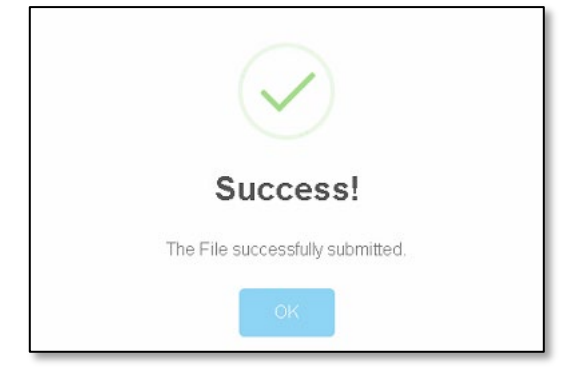

<span id="page-8-0"></span>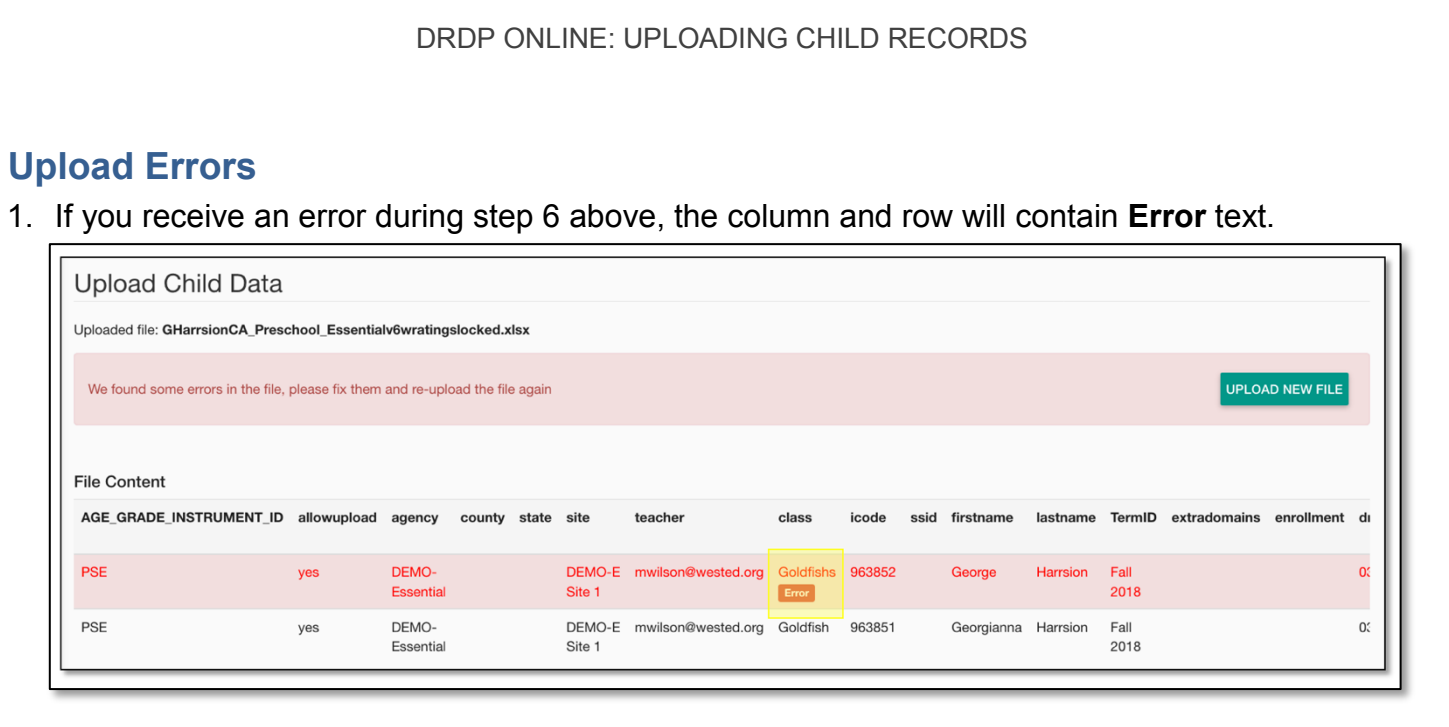

2. For any errors, review the info tab of the template spreadsheet to confirm the proper formatting to be included in that field. Please check that the agency, site, class names and teacher email on the template match what is in DRDP Online. Once you've updated each of the errored values and resaved your file, select the **Upload New File** button to return to the upload page.

UPLOAD NEW FILE

3. Drag your updated file to the *Drag and Drop your file here* area or choose **Browse File** to select your file and repeat the upload steps with the corrected file.

## <span id="page-8-1"></span>**Helpful Resources for DRDP Online**

To access additional resources and instructions for DRDP Online, visit the [DRDP Online](https://www.desiredresults.us/drdp-online-resources) section of the Desired Results website. You can also register for DRDP Online webinars from the [Training](https://www.desiredresults.us/webinars) section of the Desired Results website: [http://www.desiredresults.us.](http://www.desiredresults.us/)